## Installation of ELTA 5.5 and 6.0. Description of license procedure.

ELTA 5.5 and 6.0 works with electronic key, which you need to obtain from the program manufacturer or distributor.

- 1. Download a last version of ELTA.
- 2. Install ELTA 5.5 and 6.0 on workstation by means setup\_elta55.exe or setup\_elta60.exe following the screen instructions, as shown below.

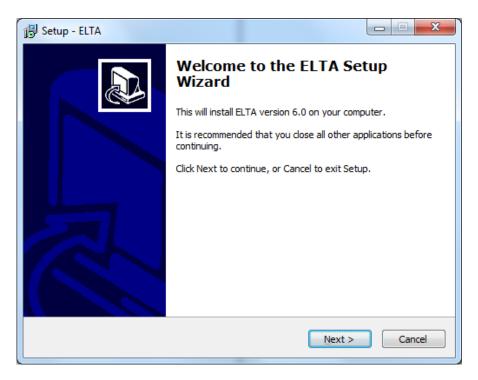

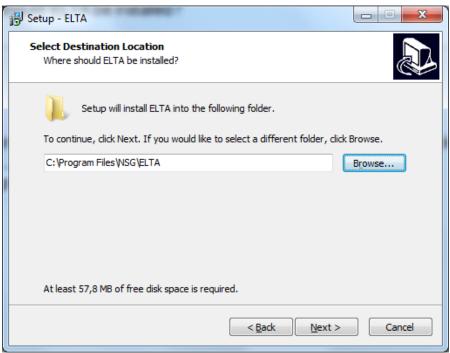

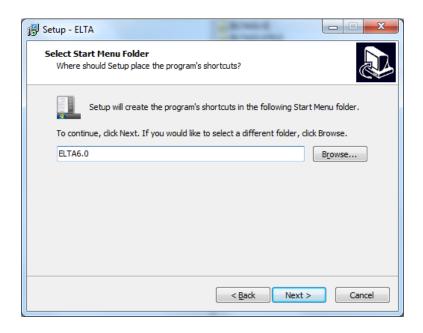

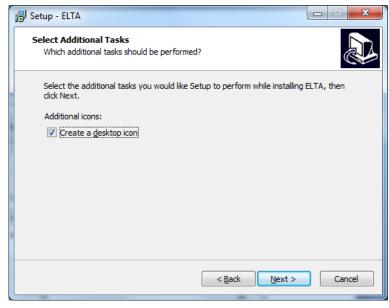

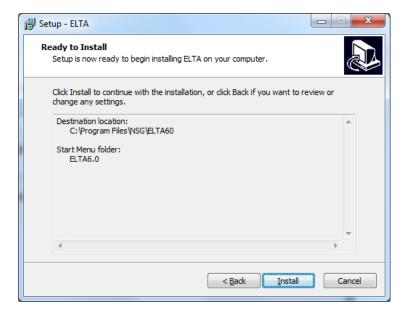

3. Activate ELTA to receive the License Key and run the program.

| Setup - ELTA |                                                                                                    |
|--------------|----------------------------------------------------------------------------------------------------|
|              | Completing the ELTA Setup<br>Wizard                                                                                    |
|              | Setup has finished installing ELTA on your computer. The application may be launched by selecting the installed icons. |
|              | Click Finish to exit Setup.                                                                                            |
|              | ☑ Activate ELTA                                                                                                    |
|              |                                                                                                    |
|              |                                                                                                    |
|              |                                                                                                    |
|              | Finish                                                                                                    |

ELTA gives you an activation form and system ID

| Activation Form            |                                                                                                |  |
|----------------------------|------------------------------------------------------------------------------------------------|--|
| Your System ID:            | D2KPLGPGR4440001                                                                               |  |
| License Key:               |                                                                                                |  |
| Activation Key:            |                                                                                                |  |
| Status:                    | Local key is found. Registered Unlimited license Licence type:ELTA 6.0 Licence type:2DELTA 1.2 |  |
| Version:   Local   Network |                                                                                                |  |
|                            | Activate a license online  Remove license via the Internet  Add License Server                 |  |

4. It will be better if you send to us this ID number by e-mail <u>zenalex@nsgsoft.com</u>. In some cases it is necessary to know your ID, if you can lost license in the future. License key can be send to you by customer or developer if you decided to use ELTA for evaluation period without knowing your ID.

For example, your license key is

1D1-2-5D8FE18C-2046-4C8E-8984-C52BF975791D

5. Open the installed program or click Activation button

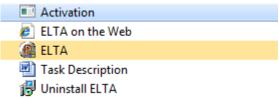

and insert (copy) the code into the License key window.

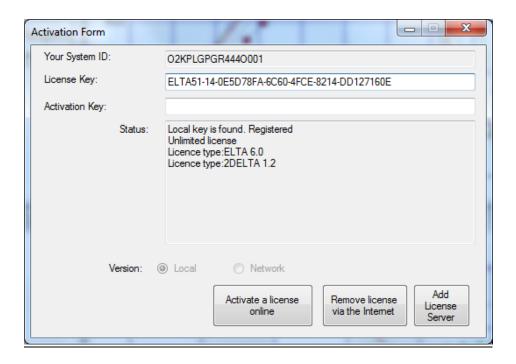

Keep in mind that the number of License Key may be used in the future if you want to change PC or windows system (for example XP on Windows 7, Windows 8 or Vista).

6. Click the button "Activate a license online". The Internet must be available.

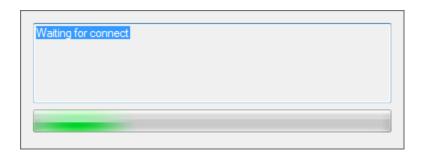

You can see the message "New code of activation is issued".

You can see the activation key number and the text "Local key is found. Registered. Unlimited license".

For example, your activation key is QE3QS139EGJAZ1AD99M0G5ALXU6CE7952HZK8ARAA5DDGK02L98MBNL

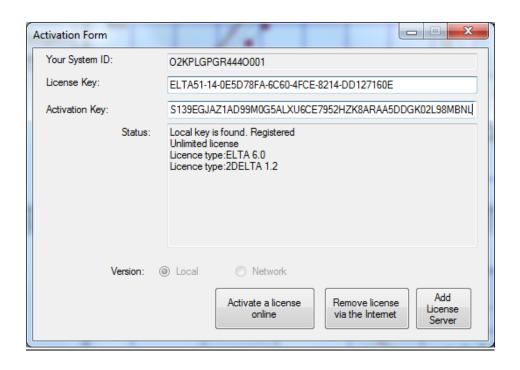

7. Close the Activation form by clicking button on right top corner. ELTA is ready to work.

Description of screen functions

| Field                           | Description                                |
|---------------------------------|--------------------------------------------|
| Your system ID                  | Identification of PC. You need to have     |
|                                 | this parameter to obtain License key and   |
|                                 | Activation key where ELTA is installed     |
| License Key                     | License key will be done if you want to    |
|                                 | purchase ELTA or use it on evaluation      |
|                                 | period                                     |
| Activation Key                  | Activation key is an exemplar of           |
|                                 | identification for activation              |
| Status                          | It is information about type of electronic |
|                                 | key, duration of license use (limited or   |
|                                 | unlimited), license type                   |
| Activate a license on-line      | Activation the license via the Internet    |
| Remove License via the Internet | Removing the license via the Internet      |

## Window "Status"

| Line                                   | Description                            |
|----------------------------------------|----------------------------------------|
| Local key is found: Registered/        | Local key is found                     |
| Unregistered                           | Registered – license is activated      |
|                                        | Unregistered –activation of license is |
|                                        | needed                                 |
| Unlimited license/The license is valid | License is unlimited/ The license is   |
| until DD.MM.YYYY                       | valid until determinate data           |

| License type: ELTA     | Name of program                         |
|------------------------|-----------------------------------------|
| Version: Local/Network | Local – Local license (one workstation  |
|                        | only)                                   |
|                        | Network – Network license (Server and   |
|                        | determinate workstation, for example 5) |

## **Deleting or removing the license**

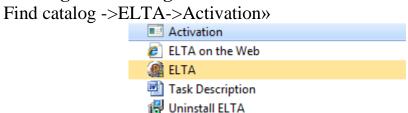

or click Elta.exe button to run ELTA. Go to HELP License manager.

"Help->License manager".

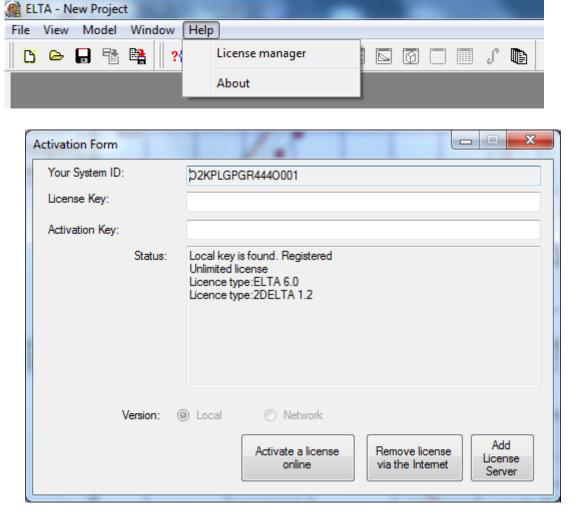

Click the button "Remove License via the Internet". The Internet must be available. Status of license will be "Unregistered". In this case License key is free and may be used in the future.

If you want to install the program ELTA 5.5 and 6.0 on other PC or on other windows systems repeat the procedure of this instruction from position 2 till 7. You system ID will be new but License key is the same.

Possible problems during the installation and solution

| Problem description              | Possible solution                                                                 |
|----------------------------------|-----------------------------------------------------------------------------------|
| Line "Status" has a message "Key | Repeat the Activation procedure                                                   |
| not found"                       |                                                                                   |
| The license cannot be activated  | 1. Check the Internet connection                                                  |
|                                  | 2. Press the buttons "Shift+D". The button                                        |
|                                  | "Regenerate License" will be available                                            |
|                                  | 3. Press the button "Regenerate License".                                         |
|                                  | New system ID will be appeared in the                                             |
|                                  | field "Your system ID"                                                            |
|                                  | 4. Send by e-mail to <a href="mailto:zenalex@nsgsoft.com">zenalex@nsgsoft.com</a> |
|                                  | a message about your problem, the                                                 |
|                                  | License key number and copy of this ID                                            |

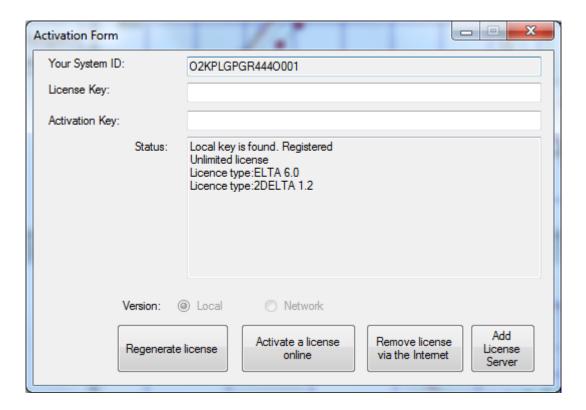

If you have some problem with removing of program, press the buttons "Shift+D". The button "Regenerate License" will be available

Press the button "Regenerate License". New system ID will be appeared in the field "Your system ID".

You may repeat the activation procedure using new ID and your License key.

On any questions please contact to Alexey Zenkov via e-mail, phone or Skype.

E-mail: zenalex@nsgsoft.com Phone: +7-921-9392590 Skype: zenalex2004